## Navigating Purchases in VIZOR

Click the Contract Agreements & Purchases Quick Link

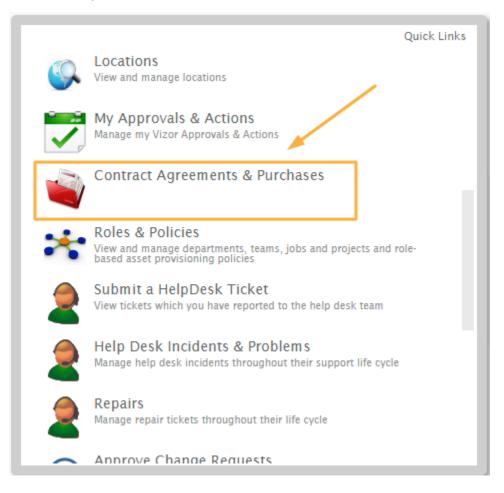

#### To add a new purchase to the database, click the Add New Purchase button

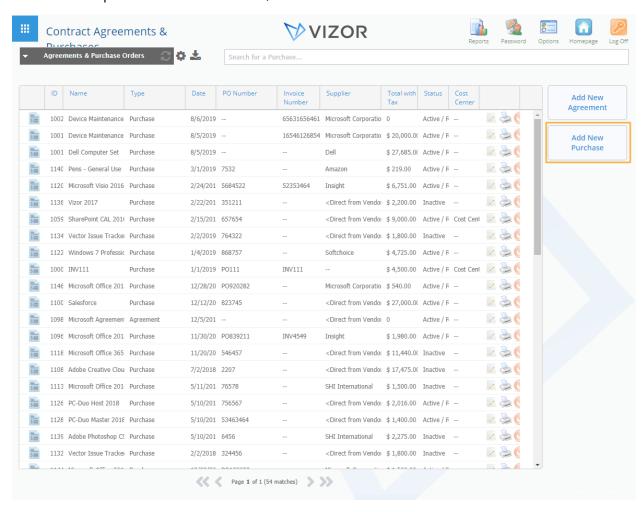

#### To add a new agreement to the database, click the Add New Agreement button

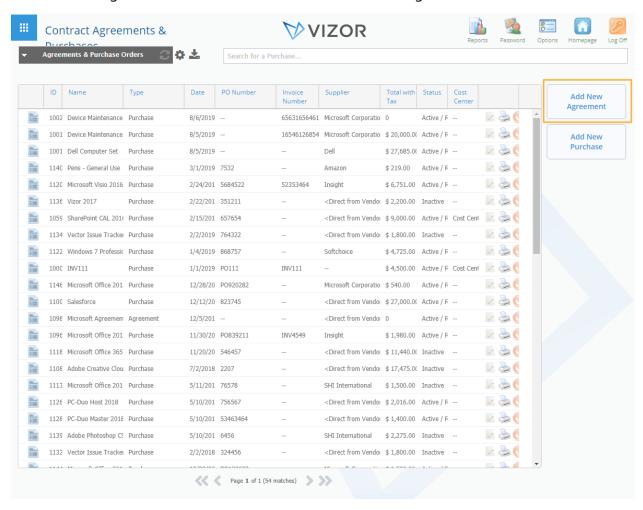

# To Delete a purchase or agreement, click on the delete button record

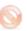

### on the right side of the

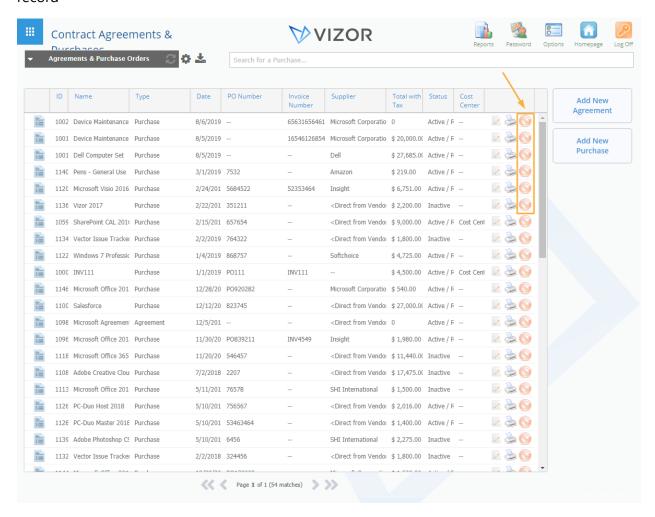

To Print a purchase or agreement, click on the Print button record

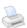

on the right side of the

To Edit a purchase or agreement, double-click on a record or click on the text in the row

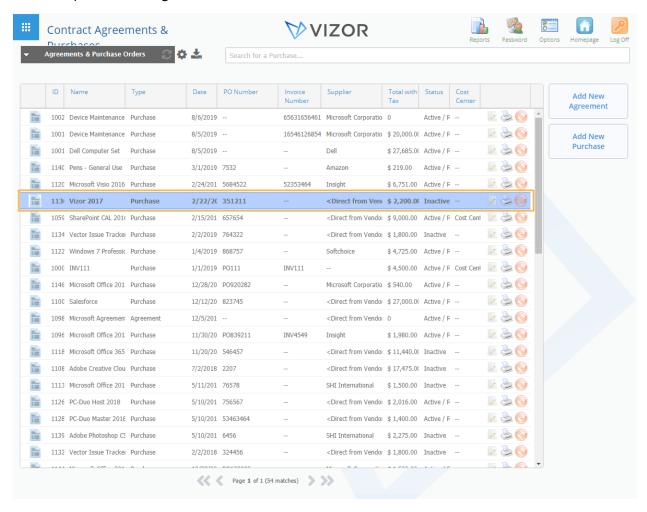

A window will pop up, where you can edit all the available information of that specific purchase or agreement

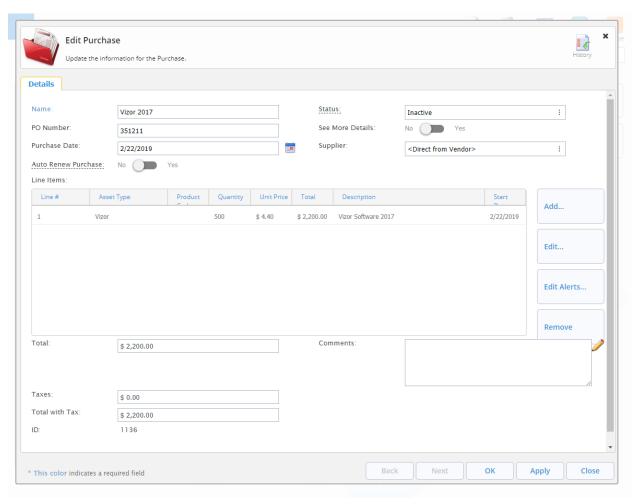